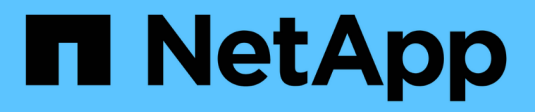

# **Sauvegarder dans le cloud**

Cloud Manager 3.8

NetApp March 25, 2024

This PDF was generated from https://docs.netapp.com/fr-fr/occm38/concept\_backup\_to\_cloud.html on March 25, 2024. Always check docs.netapp.com for the latest.

# **Sommaire**

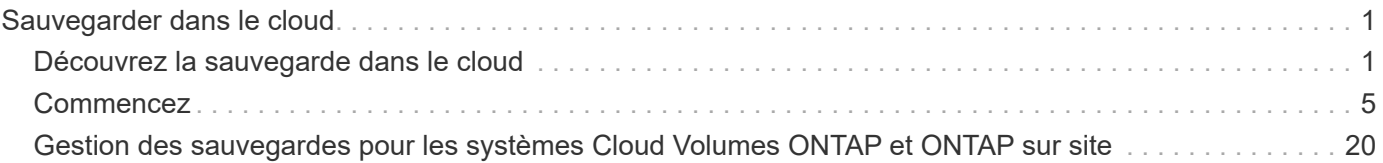

# <span id="page-2-0"></span>**Sauvegarder dans le cloud**

# <span id="page-2-1"></span>**Découvrez la sauvegarde dans le cloud**

La sauvegarde dans le cloud est un service complémentaire pour les clusters Cloud Volumes ONTAP et ONTAP sur site qui offre des fonctionnalités de sauvegarde et de restauration pour la protection, ainsi que l'archivage à long terme de vos données cloud. Les sauvegardes sont stockées dans un magasin d'objets de votre compte cloud, indépendamment des copies Snapshot de volume utilisées pour la restauration à court terme ou le clonage.

Sauvegarde dans le cloud est optimisée par ["Cloud Backup Service"](https://cloud.netapp.com/cloud-backup-service).

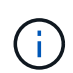

Vous devez utiliser Cloud Manager pour toutes les opérations de sauvegarde et de restauration. Toute action réalisée directement auprès de ONTAP ou de votre fournisseur cloud ne prend pas en charge la configuration.

# **Caractéristiques**

- Sauvegardez des copies indépendantes de vos volumes de données dans un stockage objet économique dans le cloud.
- Les données de sauvegarde sont sécurisées par chiffrement AES 256 bits au repos et TLS 1.2 HTTPS en transit.
- Sauvegarde depuis le cloud, et depuis les systèmes ONTAP sur site vers le cloud.
- Prise en charge de 1,019 sauvegardes maximum d'un seul volume.
- Restauration des données à partir d'un point dans le temps spécifique
- Restaurez les données vers un volume du système source ou vers un autre système.

# **Environnements de travail et fournisseurs de stockage objet pris en charge**

La sauvegarde dans le cloud est prise en charge avec plusieurs types d'environnements de travail :

- Cloud Volumes ONTAP dans AWS
- Cloud Volumes ONTAP dans Azure
- Clusters ONTAP sur site

# **Le coût**

Deux options de tarification sont disponibles pour la sauvegarde dans le cloud : BYOL (Bring Your Own License) et le paiement à l'utilisation (PAYGO).

BYOL, vous payez NetApp pour une utilisation du service pendant une période de temps, disons de 6 mois, ainsi qu'une quantité maximale de capacité de sauvegarde, d'environ 10 Go (avant fonctionnalités d'efficacité du stockage). Vous devrez alors payer votre fournisseur cloud pour les coûts de stockage objet. Vous recevrez un numéro de série indiqué dans la page des licences Cloud Manager pour activer le service. Lorsque l'une ou l'autre limite est atteinte, vous devez renouveler la licence. Voir ["Ajout et mise à jour de votre licence Backup](https://docs.netapp.com/fr-fr/occm38/task_managing_licenses.html#adding-and-updating-your-backup-byol-license) [BYOL".](https://docs.netapp.com/fr-fr/occm38/task_managing_licenses.html#adding-and-updating-your-backup-byol-license) La licence de sauvegarde BYOL s'applique à tous les systèmes Cloud Volumes ONTAP associés à

votre ["Compte Cloud Central".](https://docs.netapp.com/fr-fr/occm38/concept_cloud_central_accounts.html)

Facturation à l'utilisation de PAYGO, vous devrez payer votre fournisseur cloud pour le stockage objet et NetApp pour les coûts de licence de sauvegarde. Les coûts de licence dépendent de la capacité utilisée (avant l'efficacité du stockage) :

- AWS : ["Rendez-vous sur l'offre Cloud Manager Marketplace pour obtenir des informations sur leurs prix"](https://aws.amazon.com/marketplace/pp/B07QX2QLXX).
- Azure : ["Rendez-vous sur l'offre Cloud Manager Marketplace pour obtenir des informations sur leurs prix"](https://azuremarketplace.microsoft.com/en-us/marketplace/apps/netapp.cloud-manager?tab=Overview).

#### **Essai gratuit**

Un essai gratuit de 30 jours est disponible. Lorsque vous utilisez la version d'essai, vous êtes averti du nombre de jours d'essai gratuits restants. À la fin de votre essai gratuit, les sauvegardes cessent d'être créées. Vous devez vous abonner au service ou acheter une licence pour continuer à utiliser le service.

La sauvegarde n'est pas supprimée lorsque le service est désactivé. Votre fournisseur cloud continuera de vous facturer les coûts de stockage objet pour la capacité de vos sauvegardes, à moins de supprimer les sauvegardes.

# **Fonctionnement de la sauvegarde dans le cloud**

Lorsque vous activez la sauvegarde dans le cloud sur un système ONTAP Cloud Volumes ONTAP ou sur site, le service effectue une sauvegarde complète de vos données. Les instantanés de volume ne sont pas inclus dans l'image de sauvegarde. Après la sauvegarde initiale, toutes les sauvegardes supplémentaires sont incrémentielles, ce qui signifie que seuls les blocs modifiés et les nouveaux blocs sont sauvegardés.

#### **L'emplacement des sauvegardes**

Les copies de sauvegarde sont stockées dans un compartiment S3 ou dans un conteneur Azure Blob créé par Cloud Manager dans votre compte cloud. Pour les systèmes Cloud Volumes ONTAP, le magasin d'objets est créé dans la même région où se trouve le système Cloud Volumes ONTAP. Pour les systèmes ONTAP sur site, vous identifiez la région lorsque vous activez le service.

Il existe un magasin d'objets par système Cloud Volumes ONTAP ou ONTAP sur site. Cloud Manager nomme le magasin d'objets comme suit : netapp-Backup-*clusterUUID*

Veillez à ne pas supprimer ce magasin d'objets.

Remarques :

- Dans AWS, Cloud Manager permet d'utiliser ["Fonctionnalité d'accès public aux blocs Amazon S3"](https://docs.aws.amazon.com/AmazonS3/latest/dev/access-control-block-public-access.html) Sur le compartiment S3.
- Dans Azure, Cloud Manager utilise un groupe de ressources nouveau ou existant avec un compte de stockage pour le conteneur Blob.

#### **Classes de stockage S3 prises en charge**

Dans Amazon S3, les sauvegardes commencent dans la classe de stockage *Standard* et la transition vers la classe de stockage *Standard-Infrequent Access* après 30 jours.

#### **Tiers d'accès Azure Blob pris en charge**

Dans Azure, chaque sauvegarde est associée au niveau d'accès *Cold*.

#### **Les paramètres de sauvegarde sont disponibles dans tout le système**

Lorsque vous activez la sauvegarde dans le cloud, tous les volumes que vous identifiez sur le système sont sauvegardés dans le cloud.

La planification et le nombre de sauvegardes à conserver sont définis au niveau du système. Les paramètres de sauvegarde affectent tous les volumes du système.

#### **L'horaire est quotidien, hebdomadaire, mensuel ou une combinaison**

Vous pouvez choisir des sauvegardes quotidiennes, hebdomadaires ou mensuelles de tous les volumes. Vous pouvez également sélectionner l'une des stratégies définies par le système qui assure les sauvegardes et la conservation pendant 3 mois, 1 an et 7 ans. Ces règles sont les suivantes :

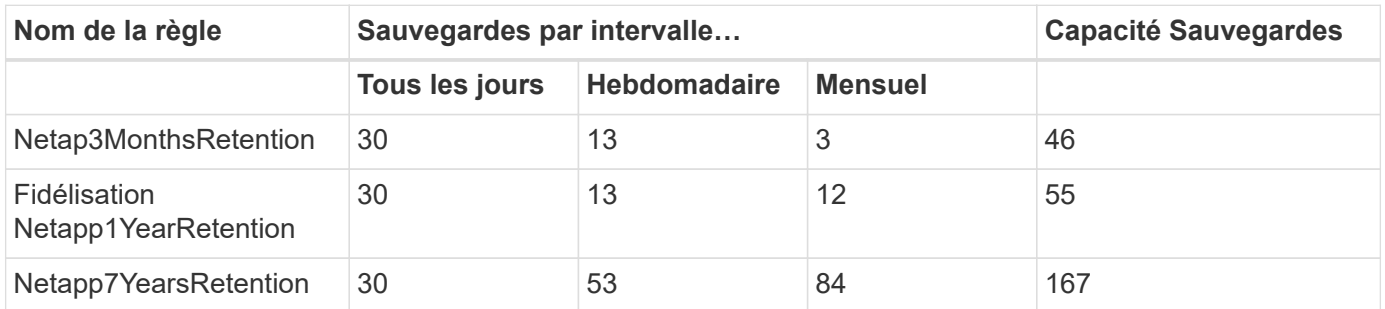

Lorsque vous avez atteint le nombre maximal de sauvegardes pour une catégorie ou un intervalle, les anciennes sauvegardes sont supprimées, ce qui vous permet d'avoir toujours les sauvegardes les plus récentes.

Notez que la période de conservation pour les sauvegardes de volumes de protection des données est identique à celle définie dans la relation SnapMirror source. Vous pouvez le modifier si vous le souhaitez à l'aide de l'API.

#### **Les sauvegardes sont effectuées à minuit**

- Les sauvegardes quotidiennes commencent juste après minuit chaque jour.
- Les sauvegardes hebdomadaires commencent juste après minuit le dimanche matin.
- Les sauvegardes mensuelles commencent juste après minuit le premier de chaque mois.

Pour le moment, vous ne pouvez pas planifier les opérations de sauvegarde à un moment spécifié par l'utilisateur.

#### **Les copies de sauvegarde sont associées à votre compte Cloud Central**

Les copies de sauvegarde sont associées à l' ["Compte Cloud Central"](https://docs.netapp.com/fr-fr/occm38/concept_cloud_central_accounts.html) Où réside Cloud Manager.

Si plusieurs systèmes Cloud Manager se trouvent dans le même compte Cloud Central, chaque système Cloud Manager affiche la même liste de sauvegardes. Cela inclut les sauvegardes associées à Cloud Volumes ONTAP et aux instances ONTAP sur site à partir d'autres systèmes Cloud Manager.

#### **Considérations relatives aux licences BYOL**

Lorsque vous utilisez la licence Backup vers Cloud BYOL, Cloud Manager vous informe que les sauvegardes approchent de la limite de capacité ou près de la date d'expiration de la licence. Vous recevez les notifications suivantes :

- lorsque les sauvegardes atteignent 80 % de la capacité sous licence, et lorsque vous en avez atteint la limite
- 30 jours avant l'expiration d'une licence, et encore une fois à l'expiration de celle-ci

Utilisez l'icône de chat située en bas à droite de l'interface Cloud Manager pour renouveler votre licence lorsque vous recevez ces notifications.

Deux éléments peuvent se produire à l'expiration de votre licence :

- Si le compte que vous utilisez pour vos systèmes ONTAP possède un compte Marketplace, le service de sauvegarde continue de s'exécuter, mais vous avez basculé vers un modèle de licence PAYGO. Vous êtes facturé par votre fournisseur cloud pour les coûts de stockage objet, et par NetApp pour les coûts de licence de sauvegarde, en fonction de la capacité utilisée par vos sauvegardes.
- Si le compte que vous utilisez pour vos systèmes ONTAP ne dispose pas d'un compte Marketplace, le service de sauvegarde continue de fonctionner, mais vous continuerez à recevoir le message d'expiration.

Une fois que vous renouvelez votre abonnement BYOL, Cloud Manager obtient automatiquement la nouvelle licence auprès de NetApp et l'installe. Si Cloud Manager ne peut pas accéder au fichier de licence via la connexion Internet sécurisée, vous pouvez obtenir le fichier vous-même et le télécharger manuellement dans Cloud Manager. Pour obtenir des instructions, reportez-vous à la section ["Ajout et mise à jour de votre licence](https://docs.netapp.com/fr-fr/occm38/task_managing_licenses.html#adding-and-updating-your-backup-byol-license) [Backup BYOL".](https://docs.netapp.com/fr-fr/occm38/task_managing_licenses.html#adding-and-updating-your-backup-byol-license)

Les systèmes qui ont basculé vers une licence PAYGO sont automatiquement renvoyés vers la licence BYOL. De plus, les systèmes qui étaient en cours d'exécution sans licence cessent de recevoir le message d'avertissement et seront facturés pour les sauvegardes qui se sont produites pendant l'expiration de la licence.

# **Volumes pris en charge**

La sauvegarde dans le cloud prend en charge les volumes en lecture/écriture et les volumes de protection des données (DP).

Les volumes FlexGroup ne sont pas pris en charge actuellement.

# **Limites**

- Le stockage WORM (SnapLock) n'est pas pris en charge sur un système Cloud Volumes ONTAP ou sur site lorsque la sauvegarde vers le cloud est activée.
- Restrictions liées à la sauvegarde dans le cloud pour les sauvegardes à partir de systèmes ONTAP sur site :
	- Le cluster sur site doit exécuter ONTAP 9.7P5 ou une version ultérieure.
	- Cloud Manager doit être déployé sur Azure. Les déploiements Cloud Manager sur site ne sont pas pris en charge.
	- L'emplacement de destination des sauvegardes n'est que le stockage objet sur Azure.
	- Les sauvegardes ne peuvent être restaurées que sur des systèmes Cloud Volumes ONTAP déployés sur Azure. Vous ne pouvez pas restaurer une sauvegarde vers un système ONTAP sur site ou vers un système Cloud Volumes ONTAP qui utilise un autre fournisseur cloud.
- Lors de la sauvegarde de volumes de protection des données (DP), la règle définie pour la règle SnapMirror sur le volume source doit utiliser une étiquette qui correspond aux noms de stratégie de sauvegarde dans le cloud définis : **quotidien**, **hebdomadaire** ou **mensuel**. Dans le cas contraire, la sauvegarde échouera pour ce volume DP.
- Dans Azure, si vous activez l'option sauvegarde dans le cloud lorsque Cloud Volumes ONTAP est déployé, Cloud Manager crée le groupe de ressources pour vous et vous ne pouvez pas le modifier. Si vous souhaitez choisir votre propre groupe de ressources lors de l'activation de la sauvegarde dans le cloud, **désactiver** la sauvegarde dans le cloud lors du déploiement de Cloud Volumes ONTAP, puis activer la sauvegarde dans le cloud et choisir le groupe de ressources dans la page Paramètres de sauvegarde dans le cloud.
- Lorsque vous sauvegardez des volumes à partir de systèmes Cloud Volumes ONTAP, la sauvegarde des volumes que vous créez en dehors de Cloud Manager n'est pas automatique.

Par exemple, si vous créez un volume depuis l'interface de ligne de commandes ONTAP, l'API ONTAP ou System Manager, le volume ne sera pas automatiquement sauvegardé.

Si vous souhaitez sauvegarder ces volumes, désactivez sauvegarde dans le cloud, puis activez-les à nouveau.

# <span id="page-6-0"></span>**Commencez**

# **Sauvegarde des données dans Amazon S3**

Commencez à sauvegarder des données d'Cloud Volumes ONTAP vers Amazon S3 en quelques étapes.

#### **Démarrage rapide**

Pour commencer rapidement, suivez ces étapes ou faites défiler jusqu'aux sections restantes pour obtenir plus de détails.

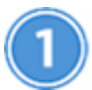

#### **Vérifiez la prise en charge de votre configuration**

- Vous exécutez Cloud Volumes ONTAP 9.6 ou une version ultérieure dans AWS.
- Vous avez souscrit au ["Offre Cloud Manager Marketplace Backup"](https://aws.amazon.com/marketplace/pp/B07QX2QLXX), ou vous avez acheté ["et activé"](https://docs.netapp.com/fr-fr/occm38/task_managing_licenses.html#adding-and-updating-your-backup-byol-license) Licence BYOL pour la sauvegarde dans le cloud de NetApp.
- Le rôle IAM qui fournit des autorisations Cloud Manager inclut les autorisations S3 à partir de la dernière version ["Politique de Cloud Manager".](https://mysupport.netapp.com/site/info/cloud-manager-policies)

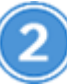

#### **Activation de la sauvegarde dans le cloud sur votre système nouveau ou existant**

- Nouveaux systèmes : la sauvegarde dans le cloud est activée par défaut dans l'assistant de l'environnement de travail. Assurez-vous de conserver l'option activée.
- Systèmes existants : sélectionnez l'environnement de travail et cliquez sur **Activer** en regard du service sauvegarde dans le cloud dans le panneau de droite, puis suivez l'assistant d'installation.

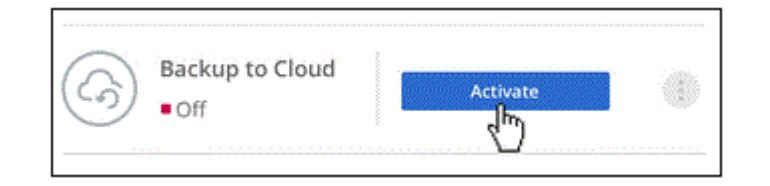

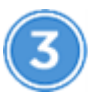

# **Définissez la stratégie de sauvegarde**

La règle par défaut sauvegarde les volumes tous les jours et conserve les 30 copies de sauvegarde les plus récentes de chaque volume. Passez aux sauvegardes hebdomadaires ou mensuelles ou sélectionnez l'une des règles définies par le système qui offrent plus d'options. Vous pouvez également modifier le nombre de copies de sauvegarde à conserver.

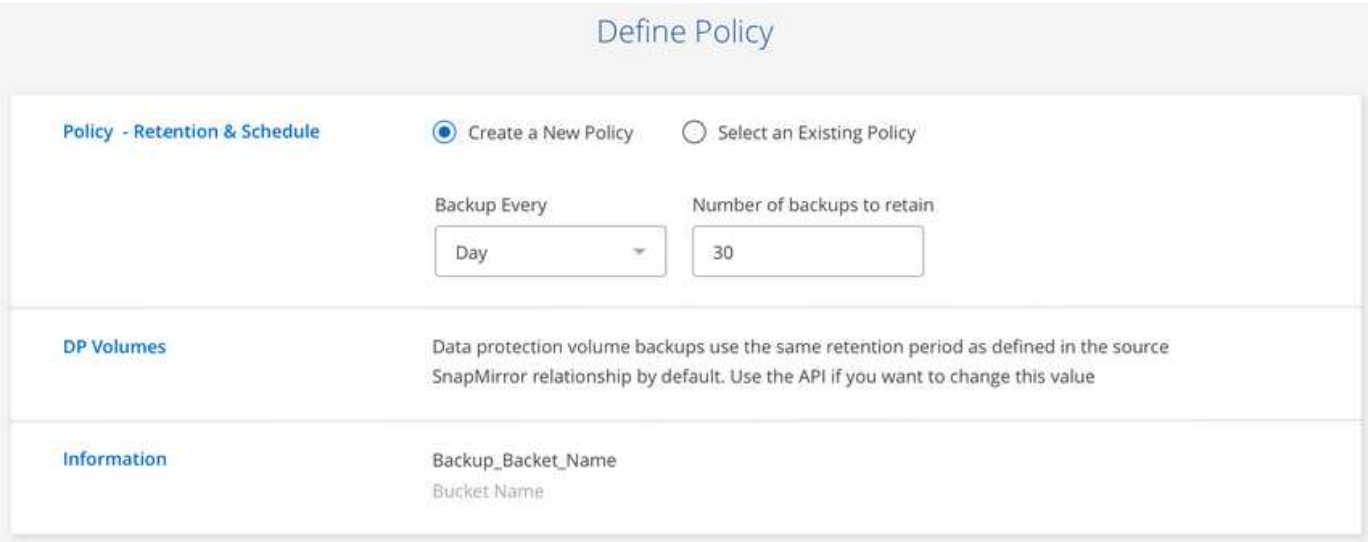

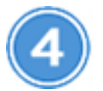

 **Sélectionnez les volumes à sauvegarder**

Identifiez les volumes à sauvegarder dans la page Sélectionner les volumes.

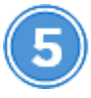

#### **Restaurez vos données à la demande**

Dans la liste de sauvegarde, sélectionnez un volume, sélectionnez une sauvegarde, puis restaurez les données de la sauvegarde vers un nouveau volume.

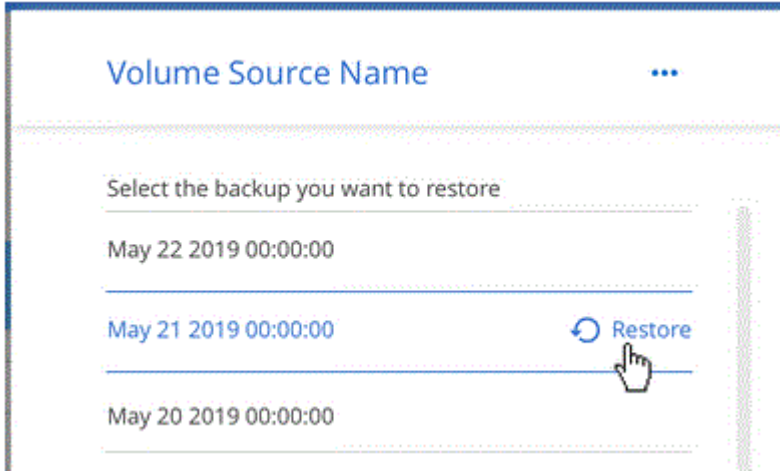

#### **De formation**

Avant de commencer à sauvegarder des volumes sur S3, lisez les informations suivantes pour vous assurer que votre configuration est prise en charge.

#### **Versions de ONTAP prises en charge**

Cloud Volumes ONTAP 9.6 et versions ultérieures

#### **Régions AWS prises en charge**

Backup vers le cloud est pris en charge dans toutes les régions AWS ["Dans ce cas, Cloud Volumes ONTAP](https://cloud.netapp.com/cloud-volumes-global-regions) [est pris en charge"](https://cloud.netapp.com/cloud-volumes-global-regions).

#### **Conditions de licence**

Pour le modèle de licence PAYGO pour la sauvegarde dans le cloud, un abonnement Cloud Manager est disponible sur AWS Marketplace qui permet de déployer Cloud Volumes ONTAP 9.6 et versions ultérieures (PAYGO) et la solution de sauvegarde dans le cloud. Vous devez le faire ["Abonnez-vous à cet abonnement](https://aws.amazon.com/marketplace/pp/B07QX2QLXX) [Cloud Manager"](https://aws.amazon.com/marketplace/pp/B07QX2QLXX) Avant d'activer la sauvegarde dans le cloud. La facturation pour la sauvegarde dans le cloud se fait via cet abonnement.

Pour les licences BYOL pour la sauvegarde dans le cloud, vous n'avez pas besoin d'un abonnement AWS Backup vers Cloud. Vous avez besoin du numéro de série de NetApp qui vous permet d'utiliser le service pendant la durée et la capacité de la licence. Voir ["Ajout et mise à jour de votre licence Backup BYOL"](https://docs.netapp.com/fr-fr/occm38/task_managing_licenses.html#adding-and-updating-your-backup-byol-license).

Vous devez également disposer d'un abonnement AWS pour l'espace de stockage où vos sauvegardes seront stockées.

#### **Autorisations AWS requises**

Le rôle IAM qui fournit des autorisations à Cloud Manager doit inclure les autorisations S3 les plus récentes ["Politique de Cloud Manager"](https://mysupport.netapp.com/site/info/cloud-manager-policies).

Voici les autorisations spécifiques de la stratégie :

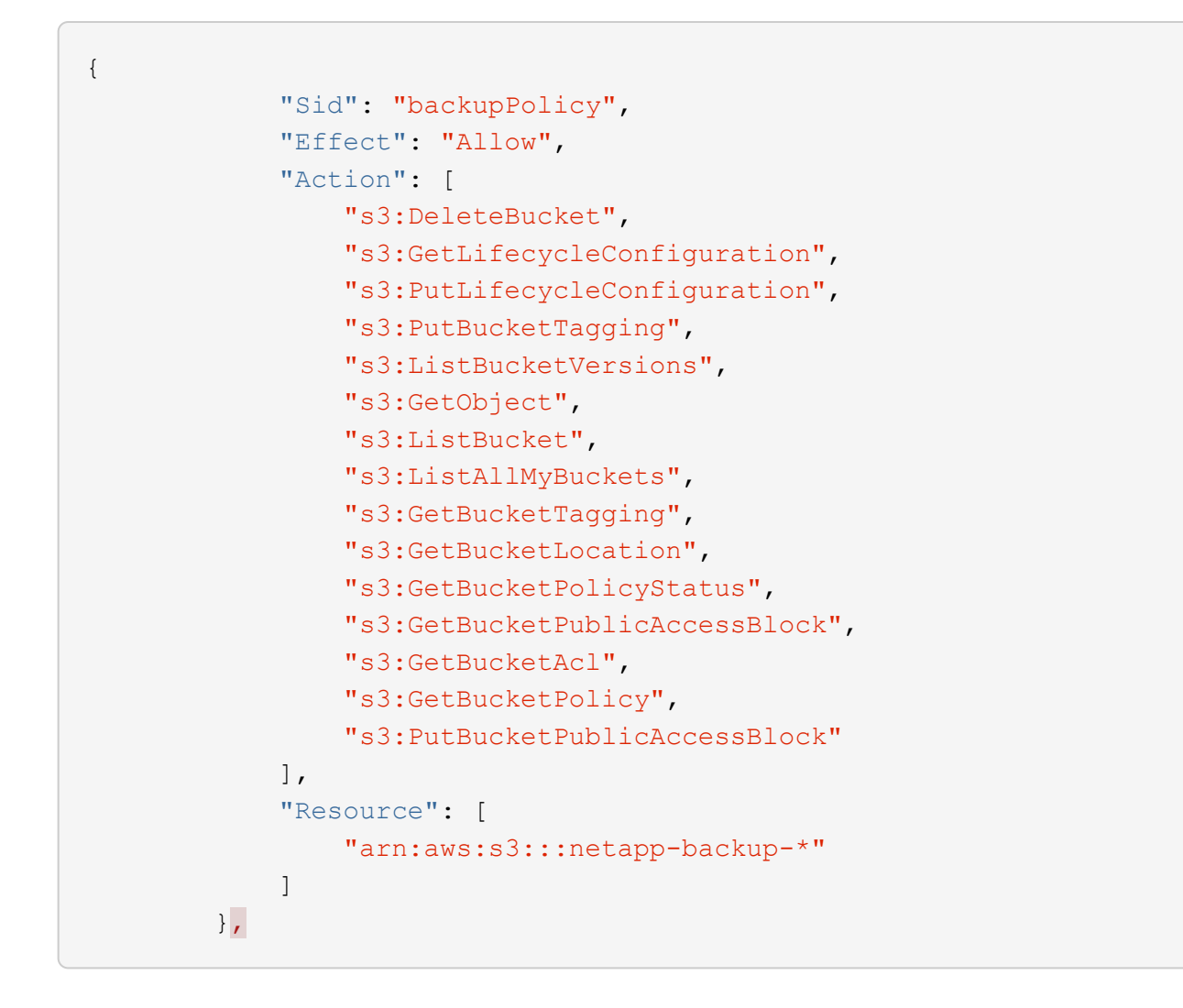

#### **Activation de la sauvegarde dans le cloud sur un nouveau système**

La sauvegarde dans le cloud est activée par défaut dans l'assistant de l'environnement de travail. Assurezvous de conserver l'option activée.

#### **Étapes**

- 1. Cliquez sur **Créer Cloud Volumes ONTAP**.
- 2. Sélectionnez Amazon Web Services en tant que fournisseur cloud, puis choisissez un système à un seul nœud ou haute disponibilité.
- 3. Remplissez la page Détails et références.
- 4. Sur la page Services, laissez le service activé et cliquez sur **Continuer**.

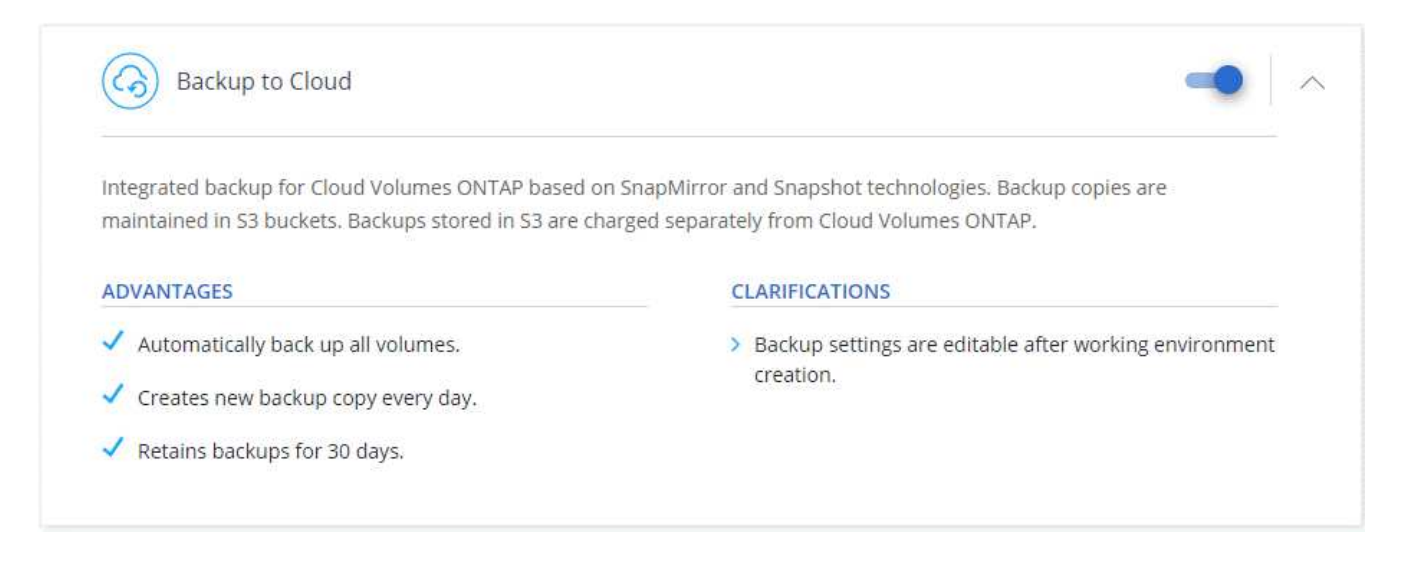

5. Complétez les pages de l'assistant pour déployer le système.

#### **Résultat**

La sauvegarde dans le cloud est activée sur le système. Elle sauvegarde les volumes tous les jours et conserve les 30 copies de sauvegarde les plus récentes.

#### **Et la suite ?**

["Vous pouvez gérer les sauvegardes en modifiant la planification des sauvegardes, en restaurant des volumes,](#page-21-0) [etc".](#page-21-0)

#### **Activation de la sauvegarde dans le cloud sur un système existant**

Activation de la sauvegarde dans le cloud à tout moment directement depuis l'environnement de travail

#### **Étapes**

1. Sélectionnez l'environnement de travail et cliquez sur **Activer** en regard du service sauvegarde dans le cloud dans le panneau de droite.

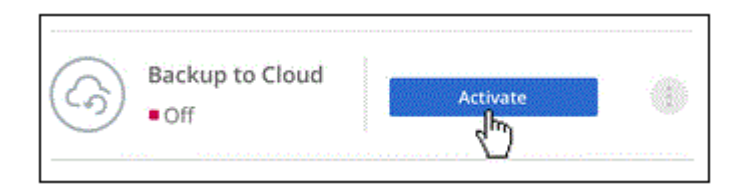

2. Définissez le programme de sauvegarde et la valeur de conservation, puis cliquez sur **Continuer**.

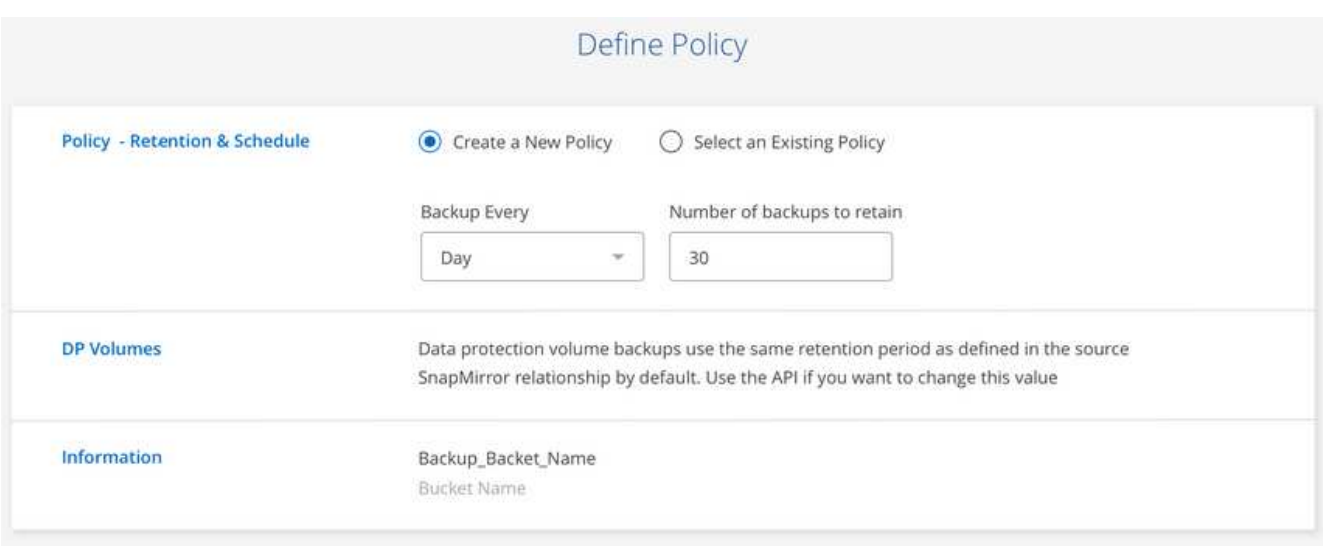

Voir ["liste des stratégies existantes".](#page-2-1)

3. Sélectionnez les volumes à sauvegarder et cliquez sur **Activer**.

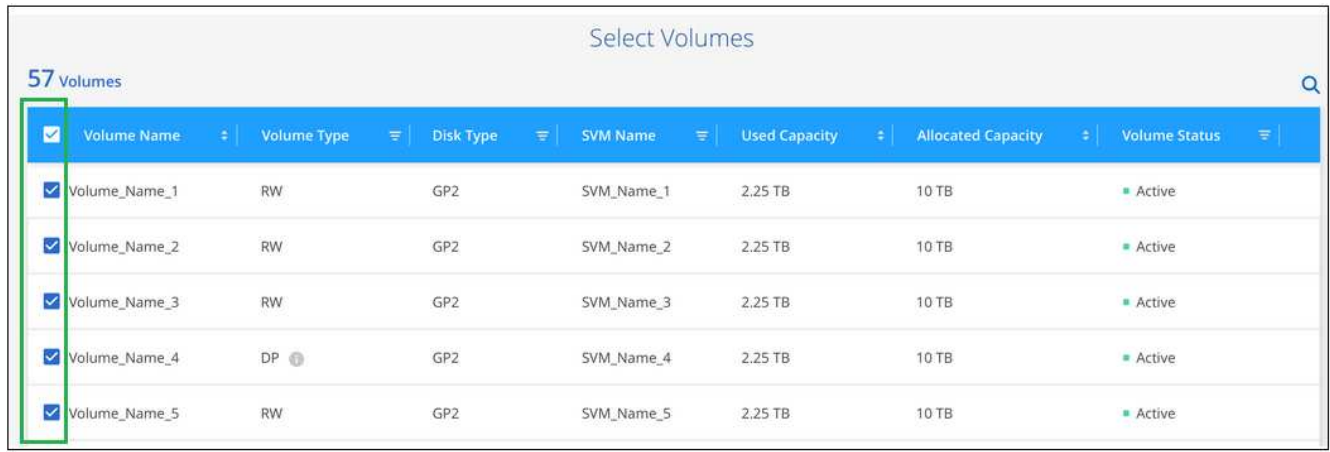

#### **Résultat**

La sauvegarde dans le cloud commence à effectuer les sauvegardes initiales de chaque volume sélectionné.

#### **Et la suite ?**

["Vous pouvez gérer les sauvegardes en modifiant la planification des sauvegardes, en restaurant des volumes,](#page-21-0) [etc".](#page-21-0)

# **Sauvegarde des données dans le stockage Azure Blob**

Réalisez quelques étapes pour commencer à sauvegarder des données de Cloud Volumes ONTAP vers le stockage Azure Blob.

# **Démarrage rapide**

Pour commencer rapidement, suivez ces étapes ou faites défiler jusqu'aux sections restantes pour obtenir plus de détails.

# **Vérifiez la prise en charge de votre configuration**

- Vous exécutez Cloud Volumes ONTAP 9.7 ou une version ultérieure dans Azure.
- Vous disposez d'un abonnement valide au fournisseur cloud pour l'espace de stockage où vos sauvegardes seront stockées.
- Vous avez souscrit au ["Offre Cloud Manager Marketplace Backup"](https://azuremarketplace.microsoft.com/en-us/marketplace/apps/netapp.cloud-manager?tab=Overview), ou vous avez acheté ["et activé"](https://docs.netapp.com/fr-fr/occm38/task_managing_licenses.html#adding-and-updating-your-backup-byol-license) Licence BYOL pour la sauvegarde dans le cloud de NetApp.

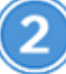

#### **Activation de la sauvegarde dans le cloud sur votre système nouveau ou existant**

- Nouveaux systèmes : la sauvegarde dans le cloud est activée par défaut dans l'assistant de l'environnement de travail. Assurez-vous de conserver l'option activée.
- Systèmes existants : sélectionnez l'environnement de travail et cliquez sur **Activer** en regard du service sauvegarde dans le cloud dans le panneau de droite, puis suivez l'assistant d'installation.

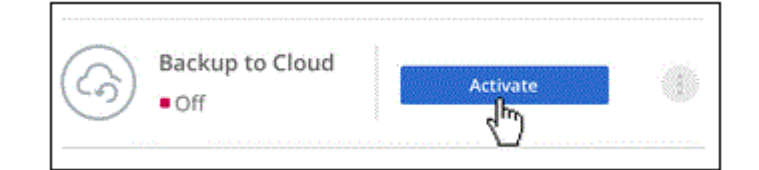

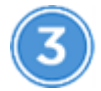

# **Entrez les détails du fournisseur**

Sélectionnez l'abonnement du fournisseur et choisissez si vous souhaitez créer un nouveau groupe de ressources ou utiliser un groupe de ressources existant.

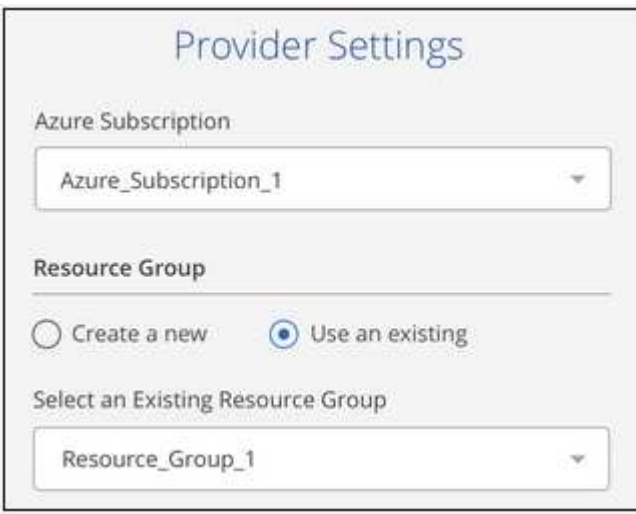

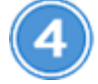

#### **Définissez la stratégie de sauvegarde**

La règle par défaut sauvegarde les volumes tous les jours et conserve les 30 copies de sauvegarde les plus récentes de chaque volume. Passez aux sauvegardes hebdomadaires ou mensuelles ou sélectionnez l'une

des règles définies par le système qui offrent plus d'options.

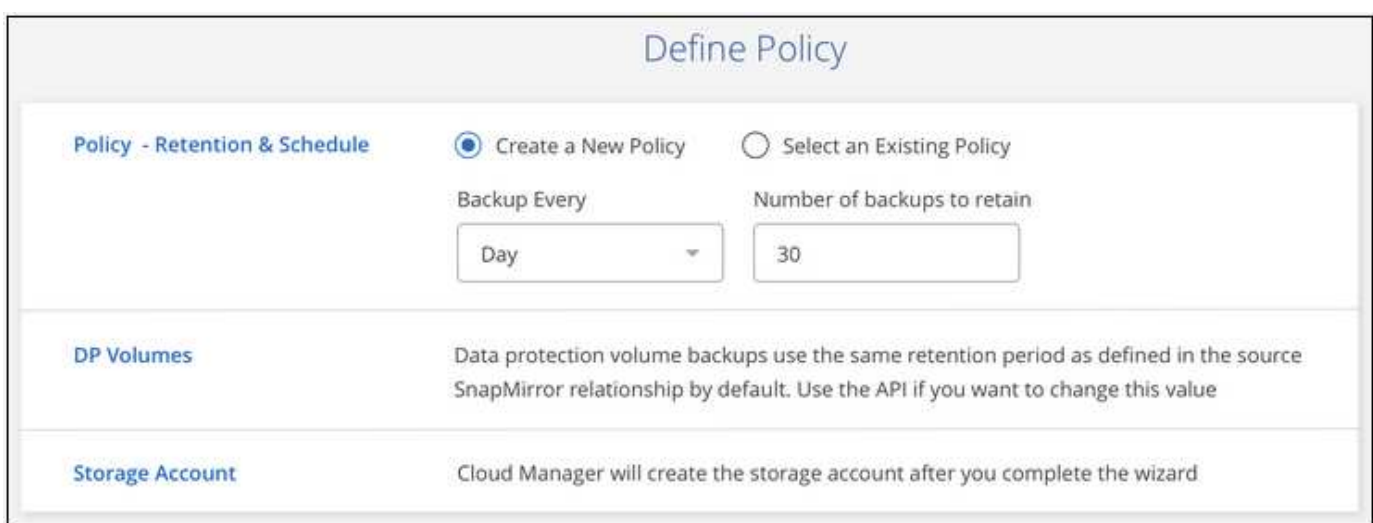

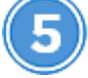

### **Sélectionnez les volumes à sauvegarder**

Identifiez les volumes à sauvegarder dans la page Sélectionner les volumes.

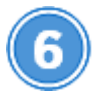

### **Restaurez vos données à la demande**

Dans la liste de sauvegarde, sélectionnez un volume, sélectionnez une sauvegarde, puis restaurez les données de la sauvegarde vers un nouveau volume.

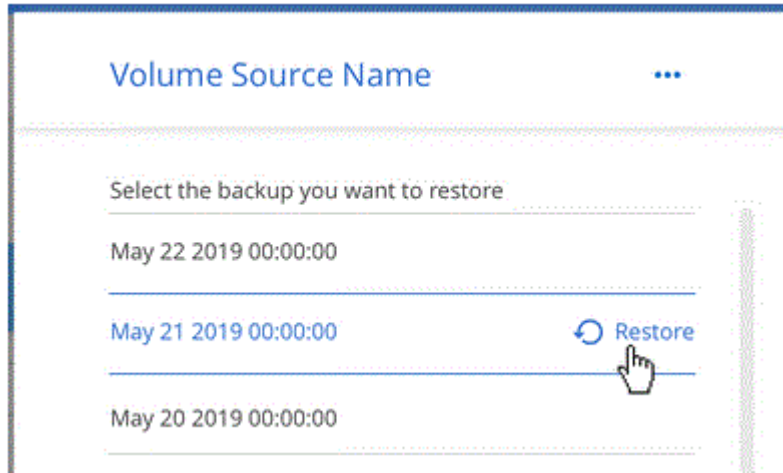

#### **De formation**

Avant de commencer à sauvegarder les volumes sur le stockage Azure Blob, lisez les informations suivantes pour vous assurer que la configuration est prise en charge.

#### **Versions de ONTAP prises en charge**

Cloud Volumes ONTAP 9.7 et versions ultérieures

#### **Régions Azure prises en charge**

Backup dans le cloud est pris en charge dans toutes les régions Azure ["Dans ce cas, Cloud Volumes](https://cloud.netapp.com/cloud-volumes-global-regions) [ONTAP est pris en charge"](https://cloud.netapp.com/cloud-volumes-global-regions).

#### **Conditions de licence**

Pour le modèle de licence PAYGO pour la sauvegarde dans le cloud, un abonnement via Azure Marketplace est requis avant d'activer la sauvegarde dans le cloud. La facturation pour la sauvegarde dans le cloud se fait via cet abonnement. ["Vous pouvez vous abonner à la page Détails et amp ; informations](https://docs.netapp.com/fr-fr/occm38/task_deploying_otc_azure.html) [d'identification de l'assistant de l'environnement de travail"](https://docs.netapp.com/fr-fr/occm38/task_deploying_otc_azure.html).

Pour les licences BYOL pour la sauvegarde dans le cloud, vous avez besoin du numéro de série de NetApp qui vous permet d'utiliser le service pendant la durée et la capacité du contrat. Voir ["Ajout et mise à jour de](https://docs.netapp.com/fr-fr/occm38/task_managing_licenses.html#adding-and-updating-your-backup-byol-license) [votre licence Backup BYOL".](https://docs.netapp.com/fr-fr/occm38/task_managing_licenses.html#adding-and-updating-your-backup-byol-license)

Vous devez également disposer d'un abonnement Microsoft Azure pour l'espace de stockage où vos sauvegardes seront stockées.

#### **Activation de la sauvegarde dans le cloud sur un nouveau système**

La sauvegarde dans le cloud est activée par défaut dans l'assistant de l'environnement de travail. Assurezvous de conserver l'option activée.

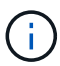

Si vous souhaitez choisir le nom du groupe de ressources, **disable** sauvegarde dans le cloud lors du déploiement de Cloud Volumes ONTAP. Suivez les étapes de la section activation de la sauvegarde dans le cloud sur un système en place Pour activer la sauvegarde dans le cloud et choisir le groupe de ressources.

#### **Étapes**

- 1. Cliquez sur **Créer Cloud Volumes ONTAP**.
- 2. Sélectionnez Microsoft Azure comme fournisseur cloud, puis choisissez un système HA ou un seul nœud.
- 3. Remplissez la page Détails et identifiants pour qu'un abonnement Azure Marketplace soit en place.
- 4. Sur la page Services, laissez le service activé et cliquez sur **Continuer**.

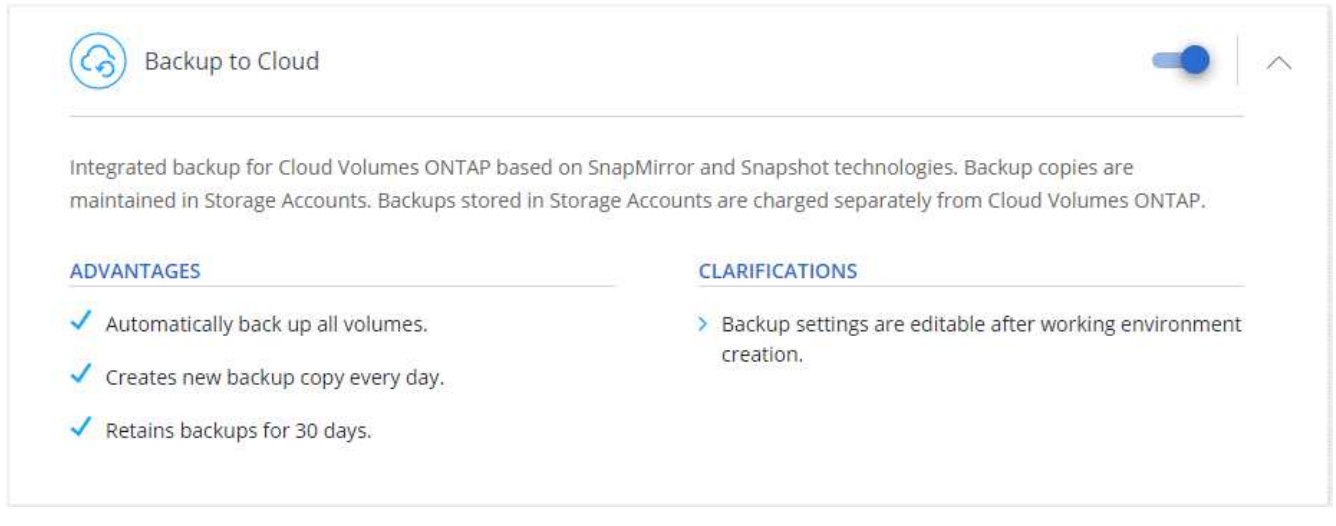

5. Complétez les pages de l'assistant pour déployer le système.

#### **Résultat**

La sauvegarde dans le cloud est activée sur le système. Elle sauvegarde les volumes tous les jours et conserve les 30 copies de sauvegarde les plus récentes.

#### **Et la suite ?**

["Vous pouvez gérer les sauvegardes en modifiant la planification des sauvegardes, en restaurant des volumes,](#page-21-0) [etc".](#page-21-0)

#### **Activation de la sauvegarde dans le cloud sur un système existant**

Activation de la sauvegarde dans le cloud à tout moment directement depuis l'environnement de travail

#### **Étapes**

1. Sélectionnez l'environnement de travail et cliquez sur **Activer** en regard du service sauvegarde dans le cloud dans le panneau de droite.

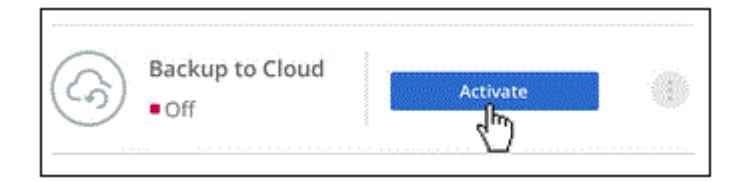

- 2. Sélectionnez les détails du fournisseur :
	- a. L'abonnement Azure utilisé pour stocker les sauvegardes.
	- b. Le groupe de ressources vous pouvez créer un nouveau groupe de ressources ou sélectionner et un groupe de ressources existant.
	- c. Puis cliquez sur **Continuer**.

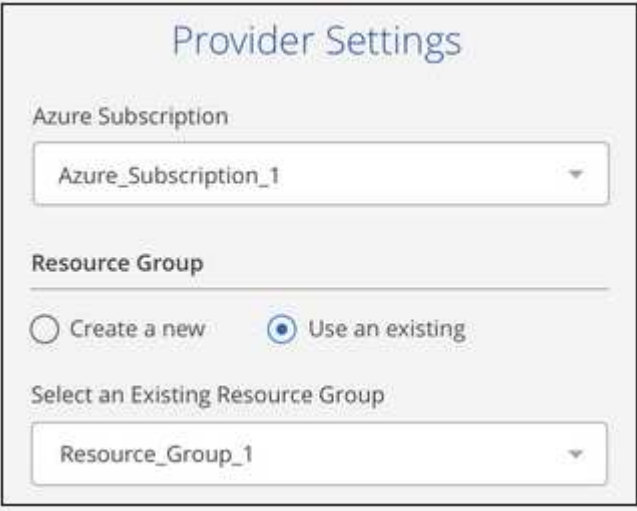

Notez que vous ne pouvez pas modifier l'abonnement ou le groupe de ressources après le démarrage des services.

3. Dans la page *Define Policy*, sélectionnez le programme de sauvegarde et la valeur de conservation, puis cliquez sur **Continuer**.

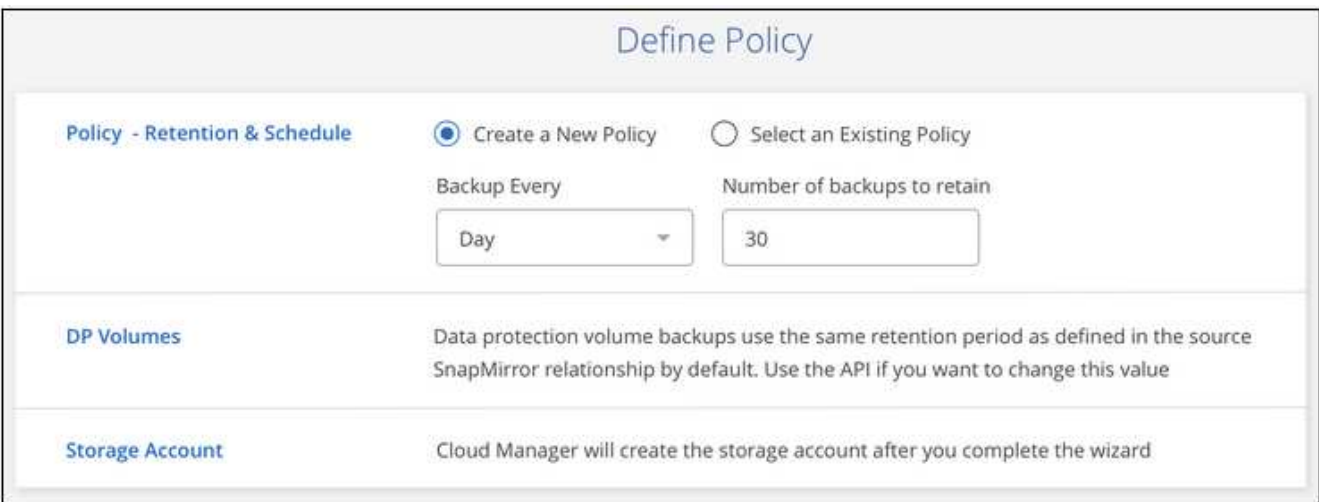

Voir ["liste des stratégies existantes".](#page-2-1)

4. Sélectionnez les volumes à sauvegarder et cliquez sur **Activer**.

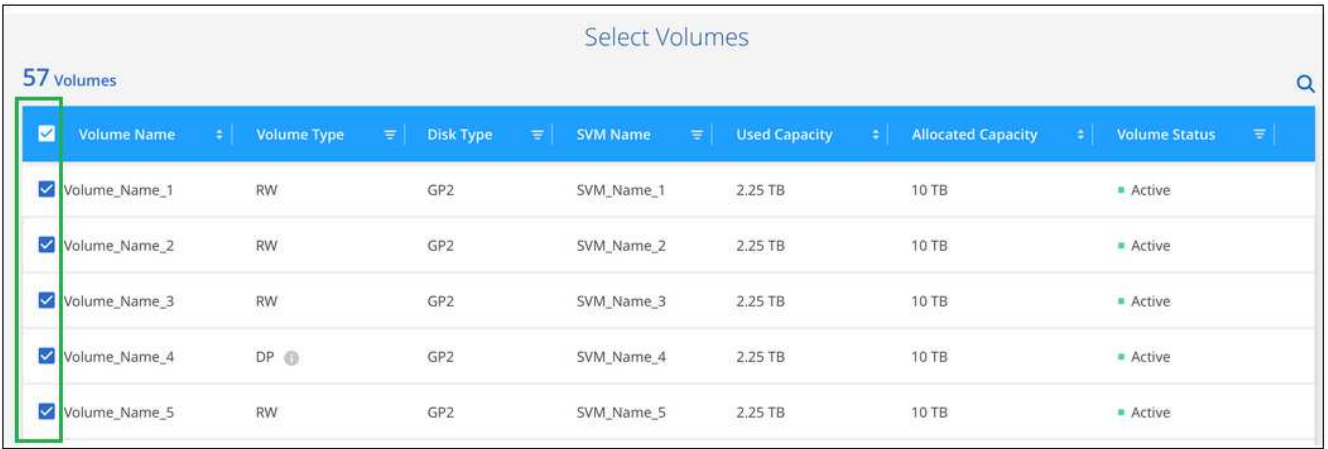

#### **Résultat**

La sauvegarde dans le cloud commence à effectuer les sauvegardes initiales de chaque volume sélectionné.

#### **Et la suite ?**

["Vous pouvez gérer les sauvegardes en modifiant la planification des sauvegardes, en restaurant des volumes,](#page-21-0) [etc".](#page-21-0)

# **Sauvegarde des données à partir d'un système ONTAP sur site vers le cloud**

Procédez comme suit pour commencer à sauvegarder les données à partir de votre système ONTAP sur site vers un stockage objet à faible coût dans le cloud.

#### **Démarrage rapide**

Pour commencer rapidement, suivez ces étapes ou faites défiler jusqu'aux sections restantes pour obtenir plus de détails.

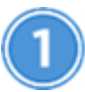

#### **Vérifiez la prise en charge de votre configuration**

- Vous avez découvert le cluster sur site et l'avez ajouté à un environnement de travail dans Cloud Manager. Voir ["Découverte des clusters ONTAP"](https://docs.netapp.com/fr-fr/occm38/task_discovering_ontap.html) pour plus d'informations.
- Vous exécutez ONTAP 9.7P5 ou version ultérieure sur le cluster.
- Vous disposez d'un abonnement valide au fournisseur cloud pour l'espace de stockage où vos sauvegardes seront stockées.
- Vous avez souscrit au ["Offre Cloud Manager Marketplace Backup"](https://azuremarketplace.microsoft.com/en-us/marketplace/apps/netapp.cloud-manager?tab=Overview), ou vous avez acheté ["et activé"](https://docs.netapp.com/fr-fr/occm38/task_managing_licenses.html#adding-and-updating-your-backup-byol-license) Licence BYOL pour la sauvegarde dans le cloud de NetApp.

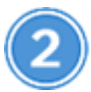

#### **Activez la sauvegarde dans le cloud sur le système**

Sélectionnez l'environnement de travail et cliquez sur **Activer** en regard du service sauvegarde vers le cloud dans le panneau de droite, puis suivez l'assistant d'installation.

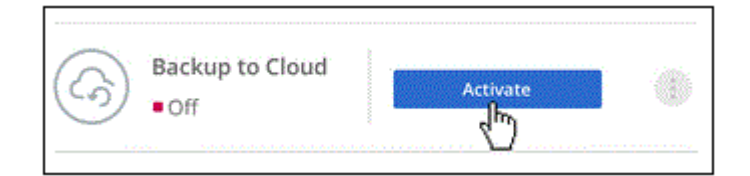

# **Sélectionnez le fournisseur de services clouds et entrez les informations relatives au fournisseur**

Sélectionnez le fournisseur, puis sélectionnez l'abonnement du fournisseur, la région et le groupe de ressources. Vous devez également spécifier l'IPspace dans le cluster ONTAP où les volumes résident.

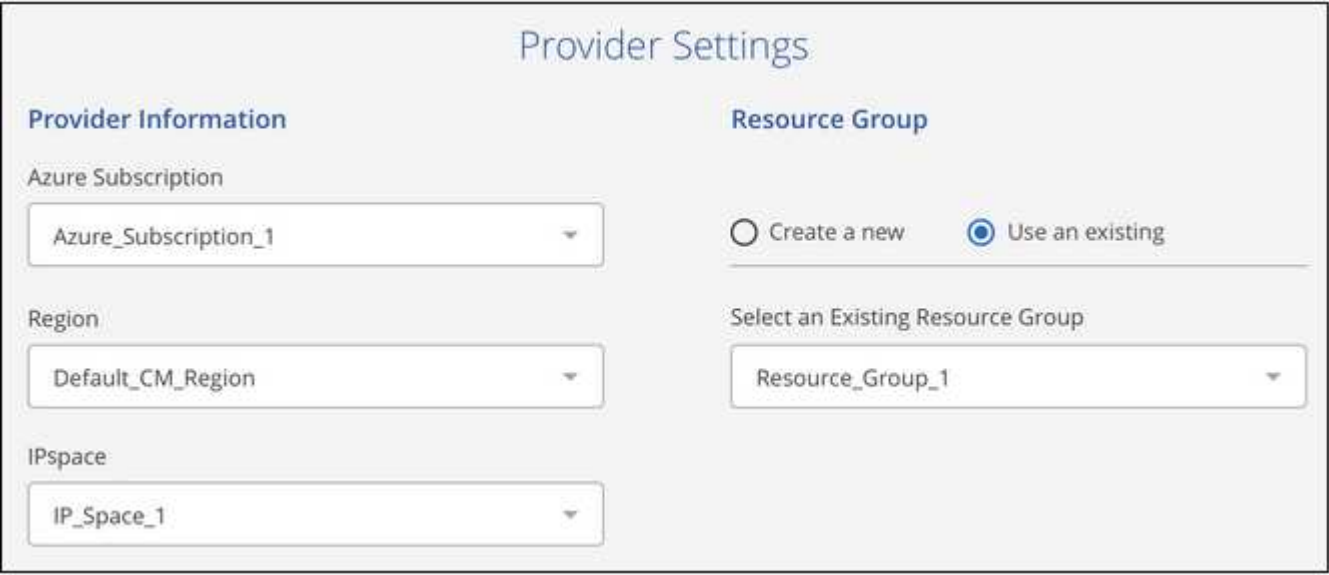

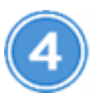

# **Définissez la stratégie de sauvegarde**

La règle par défaut sauvegarde les volumes tous les jours et conserve les 30 copies de sauvegarde les plus récentes de chaque volume. Passez aux sauvegardes hebdomadaires ou mensuelles ou sélectionnez l'une des règles définies par le système qui offrent plus d'options.

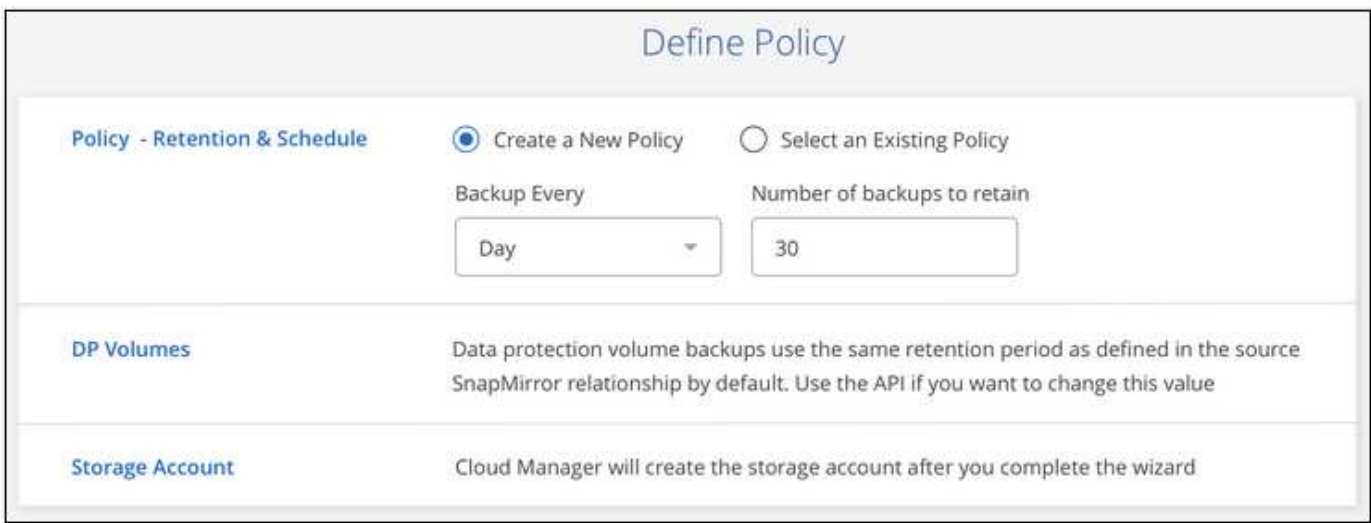

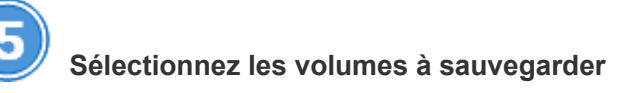

Identifiez les volumes à sauvegarder depuis le cluster.

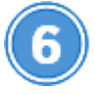

#### **Restaurez vos données à la demande**

Dans la liste des sauvegardes, sélectionnez un volume, sélectionnez une sauvegarde, puis restaurez les données depuis la sauvegarde vers un nouveau volume d'un système Cloud Volumes ONTAP qui utilise le même fournisseur cloud.

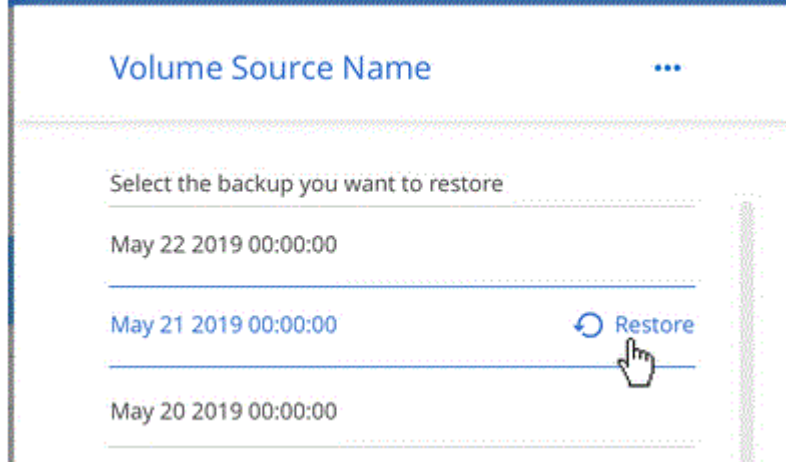

#### **De formation**

Avant de commencer à sauvegarder des volumes sur le stockage Azure Blob, lisez les informations suivantes pour vous assurer que votre configuration est prise en charge.

#### **Versions de ONTAP prises en charge**

ONTAP 9.7P5 et version ultérieure.

#### **Configuration requise pour la mise en réseau des clusters**

Un LIF intercluster est nécessaire sur chaque nœud ONTAP qui héberge les volumes que vous souhaitez sauvegarder. La LIF doit être associée au *IPspace* que ONTAP doit utiliser pour se connecter au stockage objet. Le SVM Admin doit résider sur l'IPspace. ["En savoir plus sur les IPspaces"](http://docs.netapp.com/ontap-9/topic/com.netapp.doc.dot-cm-nmg/GUID-69120CF0-F188-434F-913E-33ACB8751A5D.html).

Lorsque vous configurez la sauvegarde dans le cloud, vous êtes invité à utiliser l'IPspace. Vous devez choisir l'IPspace auquel chaque LIF est associée. Il peut s'agir de l'IPspace par défaut ou d'un IPspace personnalisé que vous avez créé.

#### **Régions Azure prises en charge**

Backup dans le cloud est pris en charge dans toutes les régions Azure ["et des volumes cloud pris en](https://cloud.netapp.com/cloud-volumes-global-regions) [charge"](https://cloud.netapp.com/cloud-volumes-global-regions).

#### **Conditions de licence**

Pour le modèle de licence PAYGO pour la sauvegarde dans le cloud, un abonnement à la solution ["Offre](https://azuremarketplace.microsoft.com/en-us/marketplace/apps/netapp.cloud-manager?tab=Overview) [Azure Marketplace Cloud Manager Backup"](https://azuremarketplace.microsoft.com/en-us/marketplace/apps/netapp.cloud-manager?tab=Overview) Sont indispensables avant d'activer la sauvegarde vers le cloud. La facturation pour la sauvegarde dans le cloud se fait via cet abonnement.

Pour les licences BYOL pour la sauvegarde dans le cloud, vous avez besoin du numéro de série de NetApp qui vous permet d'utiliser le service pendant la durée et la capacité du contrat. Voir ["Ajout et mise à jour de](https://docs.netapp.com/fr-fr/occm38/task_managing_licenses.html#adding-and-updating-your-backup-byol-license) [votre licence Backup BYOL".](https://docs.netapp.com/fr-fr/occm38/task_managing_licenses.html#adding-and-updating-your-backup-byol-license)

Vous devez également disposer d'un abonnement Microsoft Azure pour l'espace de stockage où vos sauvegardes seront stockées.

#### **Activation de la sauvegarde dans le cloud**

Activation de la sauvegarde dans le cloud à tout moment directement depuis l'environnement de travail

#### **Étapes**

1. Sélectionnez l'environnement de travail et cliquez sur **Activer** en regard du service sauvegarde dans le cloud dans le panneau de droite.

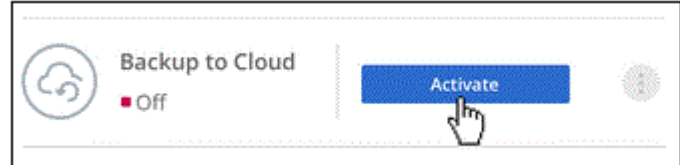

- 2. Sélectionnez le fournisseur, puis entrez les informations sur le fournisseur :
	- a. L'abonnement Azure utilisé pour stocker les sauvegardes.
	- b. Région Azure.
	- c. Le groupe de ressources vous pouvez créer un nouveau groupe de ressources ou sélectionner et un groupe de ressources existant.
- d. L'IPspace dans le cluster ONTAP où les volumes à sauvegarder résident.
- e. Puis cliquez sur **Continuer**.

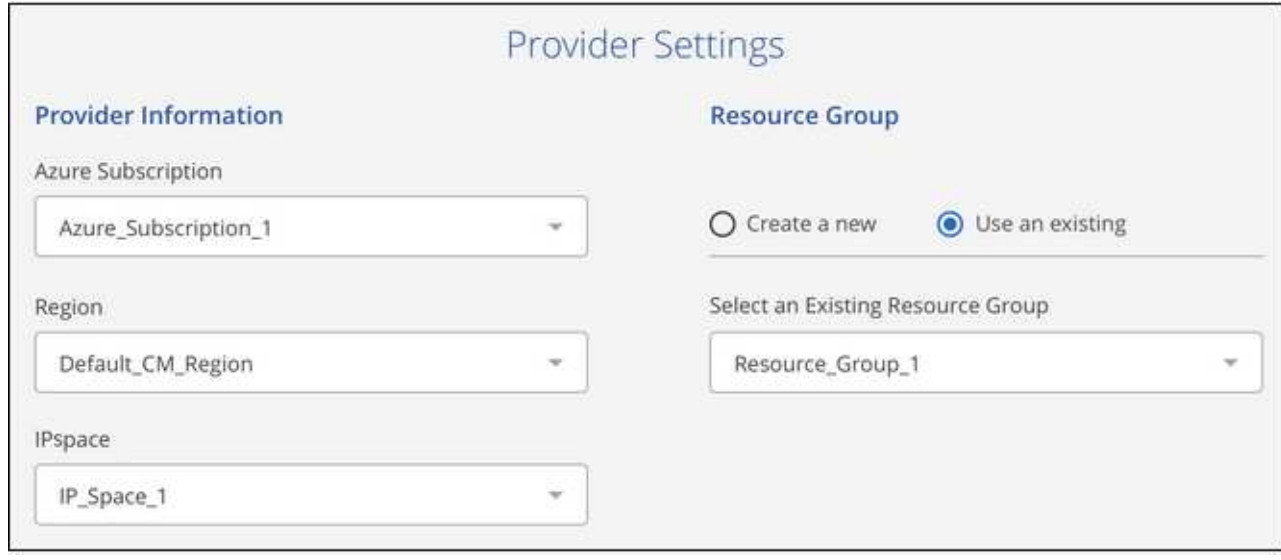

Notez que vous ne pouvez pas modifier l'abonnement ou le groupe de ressources après le démarrage des services.

3. Dans la page *Define Policy*, sélectionnez le programme de sauvegarde et la valeur de conservation, puis cliquez sur **Continuer**.

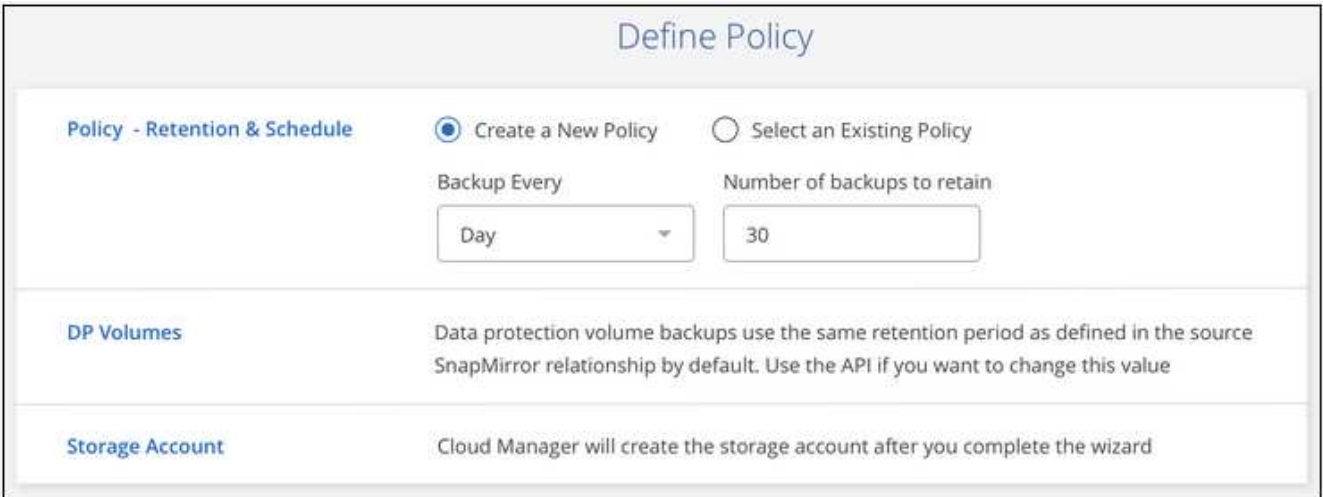

Voir ["liste des stratégies existantes".](#page-2-1)

4. Sélectionnez les volumes à sauvegarder et cliquez sur **Activer**.

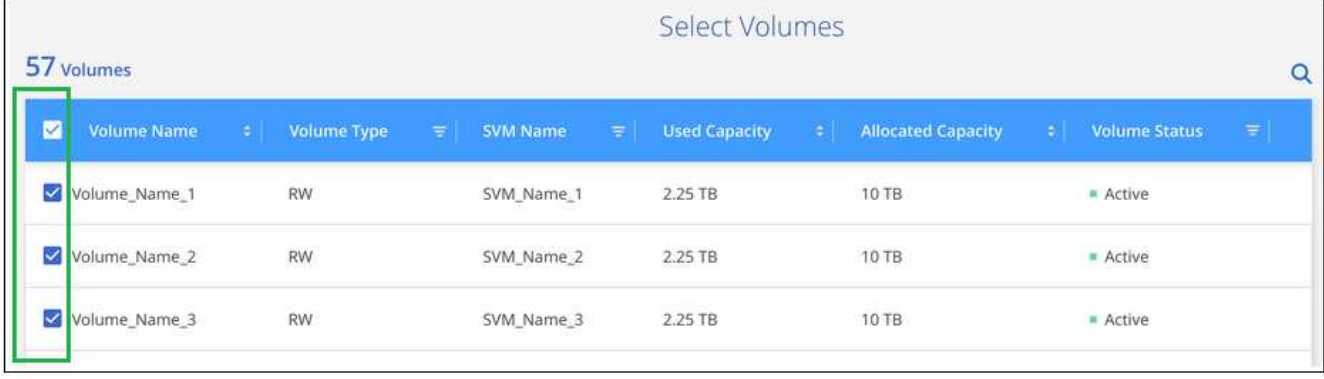

#### **Résultat**

La sauvegarde dans le cloud commence à effectuer les sauvegardes initiales de chaque volume sélectionné.

#### **Et la suite ?**

["Vous pouvez gérer les sauvegardes en modifiant la planification des sauvegardes, en restaurant des volumes,](#page-21-0) [etc".](#page-21-0)

# <span id="page-21-0"></span>**Gestion des sauvegardes pour les systèmes Cloud Volumes ONTAP et ONTAP sur site**

Gérez les sauvegardes pour Cloud Volumes ONTAP et les systèmes ONTAP sur site en modifiant la planification des sauvegardes, en restaurant des volumes, en supprimant les sauvegardes, etc.

# **Modification de la planification et de la conservation des sauvegardes**

La règle par défaut sauvegarde les volumes tous les jours et conserve les 30 copies de sauvegarde les plus récentes de chaque volume. Vous pouvez passer à des sauvegardes hebdomadaires ou mensuelles et modifier le nombre de copies de sauvegarde à conserver. Vous pouvez également sélectionner l'une des stratégies définies par le système qui fournissent des sauvegardes planifiées pour 3 mois, 1 an et 7 ans.

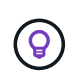

La modification de la règle de sauvegarde affecte uniquement les nouveaux volumes créés après que vous avez modifié la planification. Elle n'affecte pas la planification des volumes existants.

#### **Étapes**

- 1. Sélectionnez l'environnement de travail.
- 2.

Cliquez sur Et sélectionnez **Paramètres de sauvegarde**.

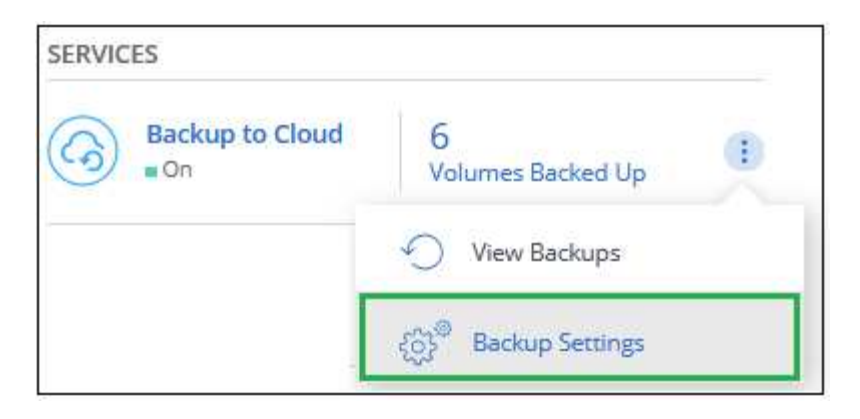

3. Dans la page *Backup Settings*, cliquez sur **···** Pour l'environnement de travail et sélectionnez Modifier la **stratégie de sauvegarde**.

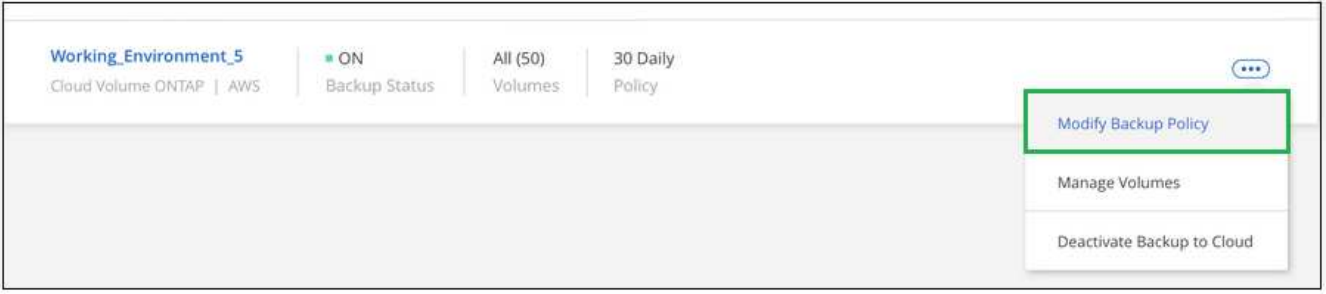

4. Dans la page *Modify Backup Policy*, modifiez le planning et la rétention des sauvegardes, puis cliquez sur **Save**.

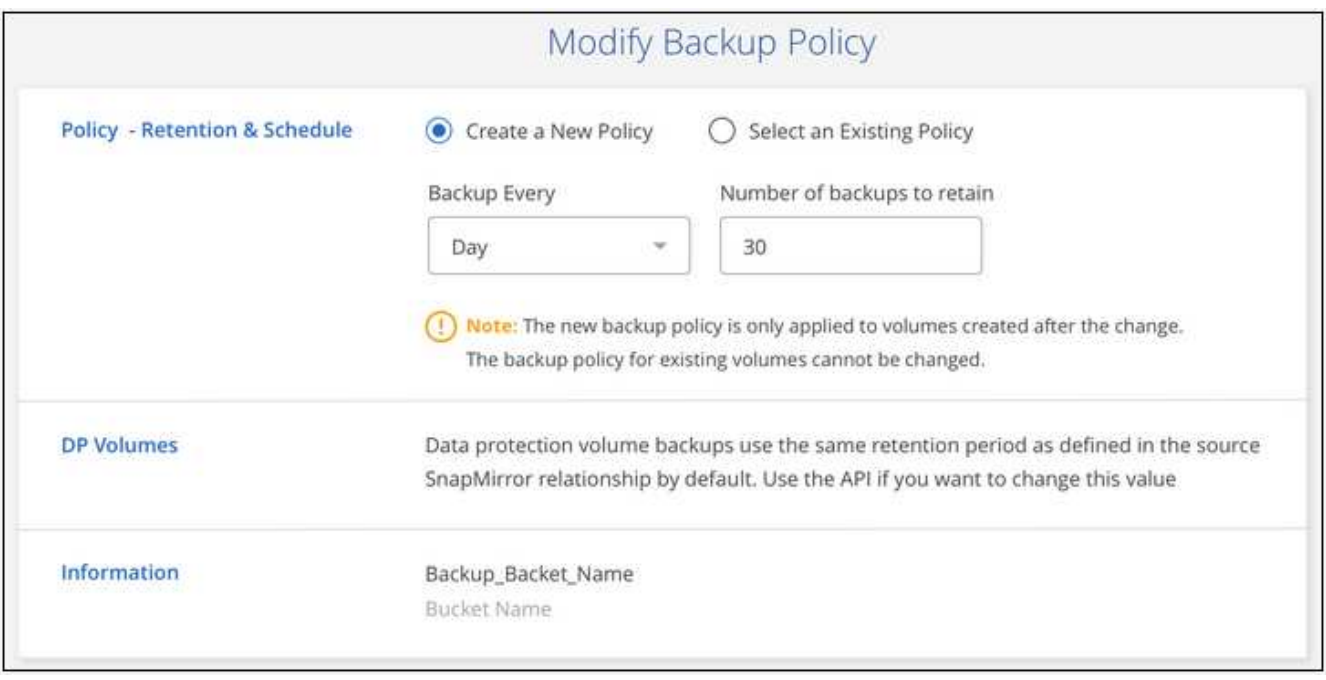

# **Démarrage et arrêt des sauvegardes de volumes**

Vous pouvez arrêter la sauvegarde d'un volume si vous n'avez pas besoin de copies de sauvegarde de ce volume et si vous ne voulez pas payer pour le coût de stockage des sauvegardes. Vous pouvez également ajouter un nouveau volume à la liste des sauvegardes si ce n'est pas actuellement le cas.

#### **Étapes**

- 1. Sélectionnez l'environnement de travail.
- 2. Cliquez sur Et sélectionnez **Paramètres de sauvegarde**.

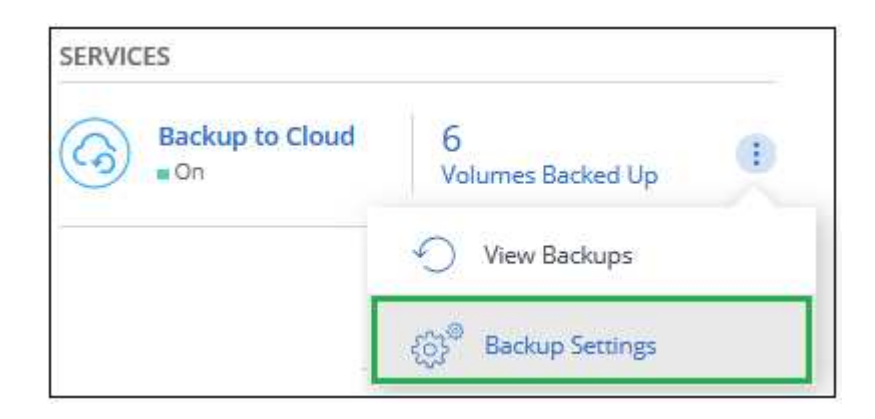

3. Dans la page *Backup Settings*, cliquez sur **...** Pour l'environnement de travail et sélectionnez gérer les **volumes**.

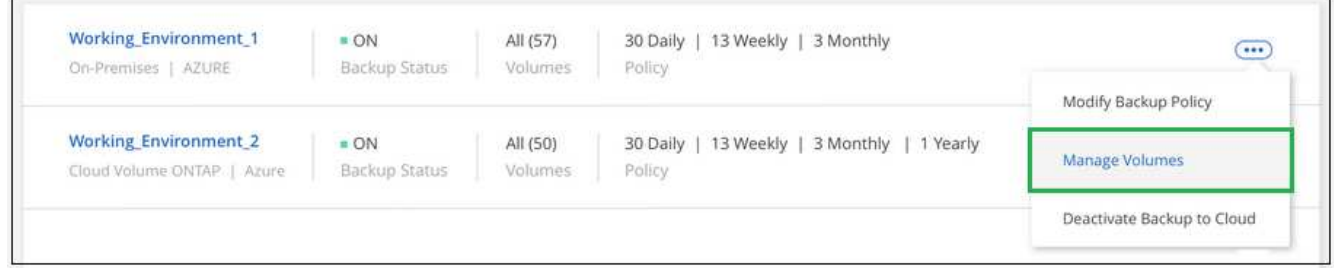

4. Cochez la case des volumes que vous souhaitez démarrer la sauvegarde et décochez la case des volumes que vous souhaitez arrêter la sauvegarde.

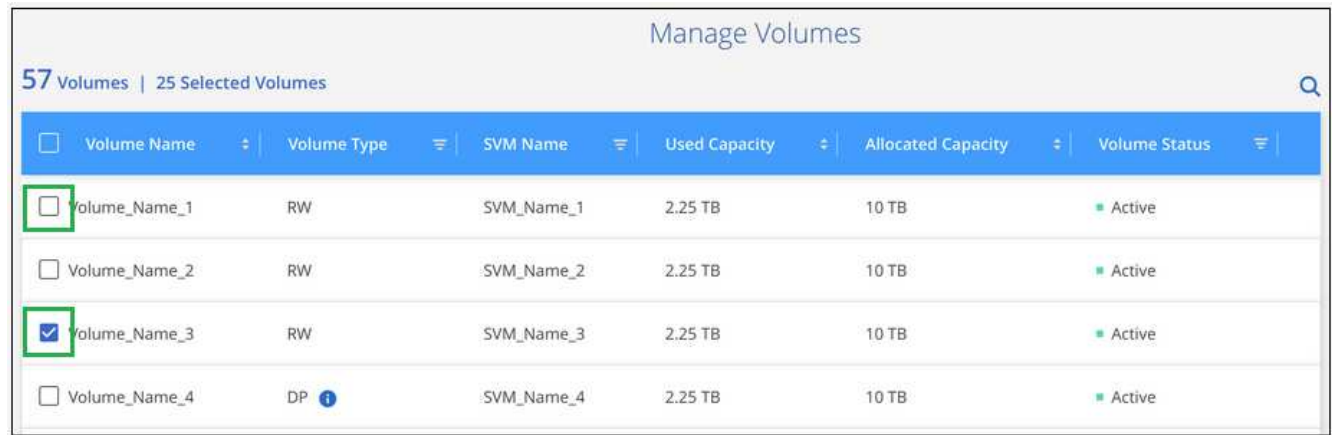

**Remarque :** lors de l'arrêt de la sauvegarde d'un volume, vous continuerez à être facturé par votre fournisseur de cloud pour les coûts de stockage objet pour la capacité que les sauvegardes utilisent, sauf si vous [supprimez les sauvegardes](#page-25-0).

# **Restauration d'un volume à partir d'une sauvegarde**

Lorsque vous restaurez les données à partir d'une sauvegarde, Cloud Manager crée un *nouveau* volume en

utilisant les données de la sauvegarde. Vous pouvez restaurer les données vers un volume dans le même environnement de travail ou vers un autre environnement de travail situé dans le même compte cloud que l'environnement de travail source. Comme la sauvegarde ne contient aucun instantané, le volume récemment restauré n'en contient pas non plus.

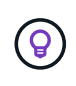

Les sauvegardes créées à partir des systèmes ONTAP sur site ne peuvent être restaurées que sur des systèmes Cloud Volumes ONTAP qui utilisent le même fournisseur cloud que où résident la sauvegarde.

#### **Étapes**

- 1. Sélectionnez l'environnement de travail.
- 2. Cliquez sur Et sélectionnez **Afficher les sauvegardes**.

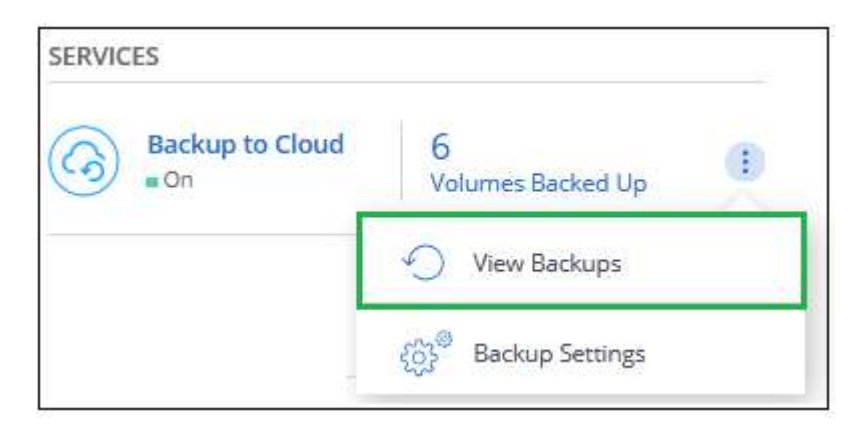

3. Sélectionnez la ligne du volume à restaurer et cliquez sur **Afficher la liste de sauvegarde**.

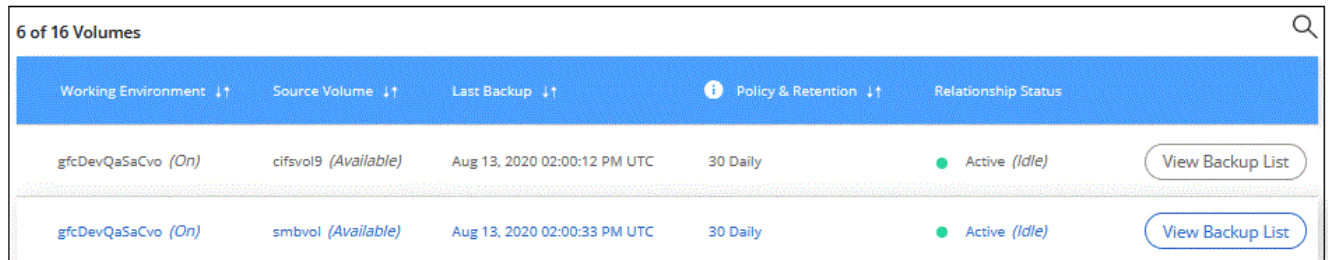

4. Recherchez la sauvegarde à restaurer et cliquez sur l'icône **Restaurer**.

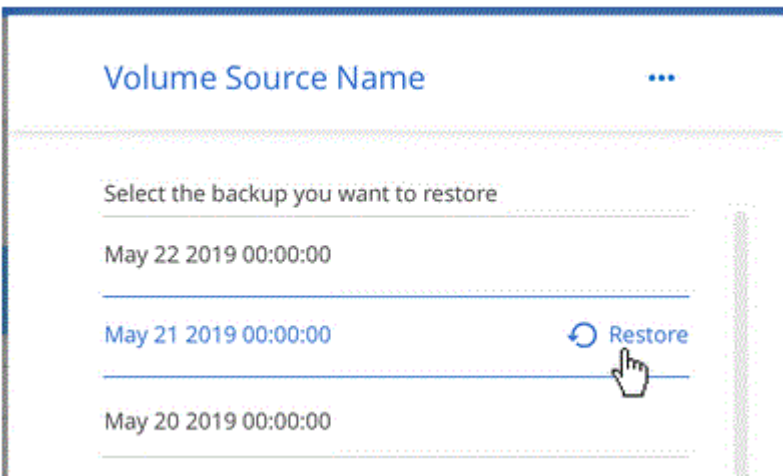

- 5. Remplissez la *Restore Backup to New volume* page:
	- a. Sélectionnez l'environnement de travail dans lequel vous souhaitez restaurer le volume.
	- b. Entrez un nom pour le volume.
	- c. Cliquez sur **Restaurer**.

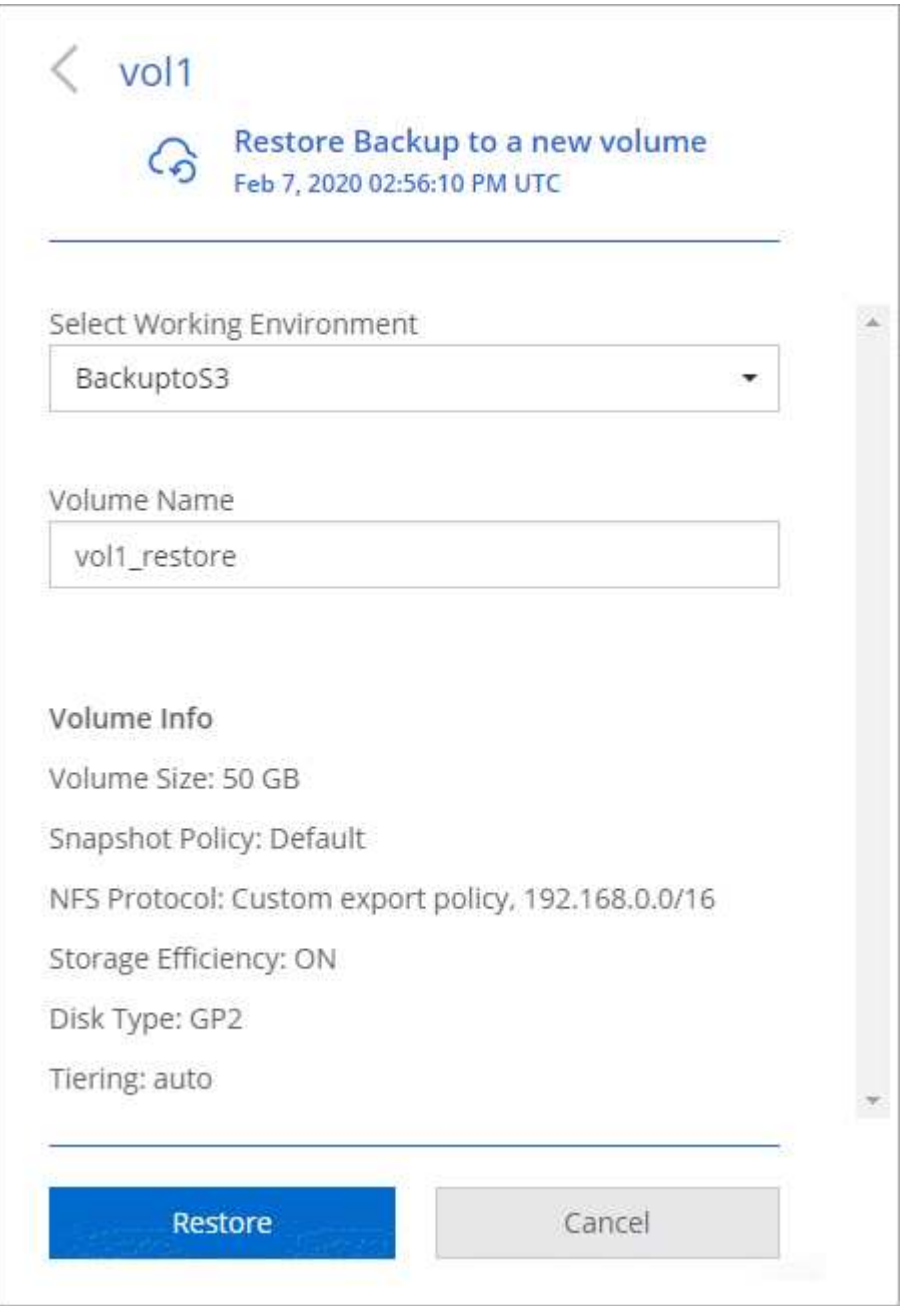

#### **Résultat**

Cloud Manager crée un nouveau volume en fonction de la sauvegarde que vous avez sélectionnée. C'est possible ["gestion de ce nouveau volume"](https://docs.netapp.com/fr-fr/occm38/task_managing_storage.html#managing-existing-volumes) selon les besoins.

# <span id="page-25-0"></span>**Suppression de sauvegardes**

La sauvegarde dans le cloud vous permet de supprimer toutes les *sauvegardes d'un volume spécifique. Vous ne pouvez pas supprimer des \_sauvegardes* individuelles.

Vous pouvez le faire si vous n'avez plus besoin des sauvegardes ou si vous avez supprimé le volume source et que vous souhaitez supprimer toutes les sauvegardes.

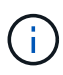

Si vous prévoyez de supprimer un système Cloud Volumes ONTAP ou ONTAP sur site qui dispose de sauvegardes, vous devez supprimer les sauvegardes **avant** de supprimer le système. La sauvegarde dans le cloud ne supprime pas automatiquement les sauvegardes lorsque vous supprimez un système et l'interface utilisateur ne prend pas en charge la suppression des sauvegardes après la suppression du système.

#### **Étapes**

- 1. En haut de Cloud Manager, cliquez sur **Backup**.
- 2. Dans la liste des volumes, recherchez le volume et cliquez sur **Afficher la liste de sauvegarde**.
- 3. Cliquez sur ... Et sélectionnez Supprimer toutes les sauvegardes.

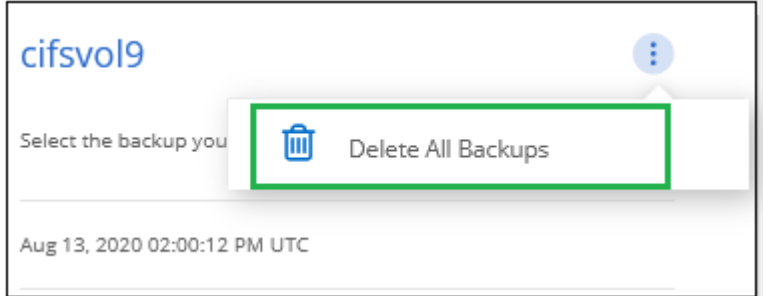

4. Dans la boîte de dialogue de confirmation, cliquez sur **Supprimer**.

# **Désactivation de la sauvegarde dans le cloud**

La désactivation de la sauvegarde dans le cloud pour un environnement de travail désactive les sauvegardes de chaque volume du système. Elle désactive également la restauration d'un volume. Les sauvegardes existantes ne seront pas supprimées.

Notez que vous continuerez d'être facturé par votre fournisseur cloud pour les coûts de stockage objet correspondant à la capacité que vos sauvegardes utilisent, à moins que vous ne supprimiez les sauvegardes.

#### **Étapes**

1. Sélectionnez l'environnement de travail.

2. Cliquez sur Et sélectionnez **Paramètres de sauvegarde**.

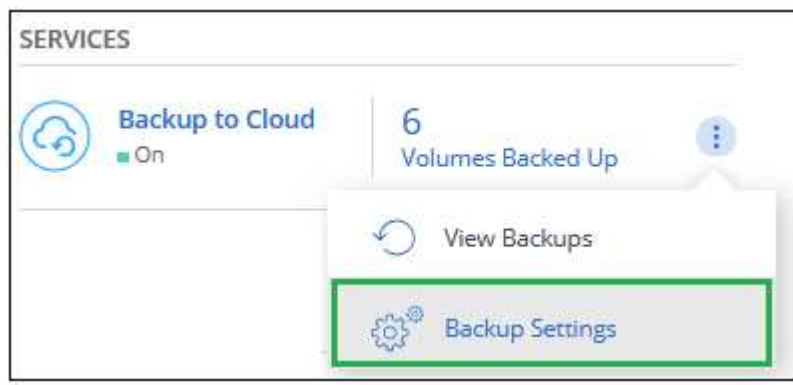

3. Dans la page Backup Settings, cliquez sur **...** Pour l'environnement de travail et sélectionnez Désactiver **la sauvegarde dans le cloud**.

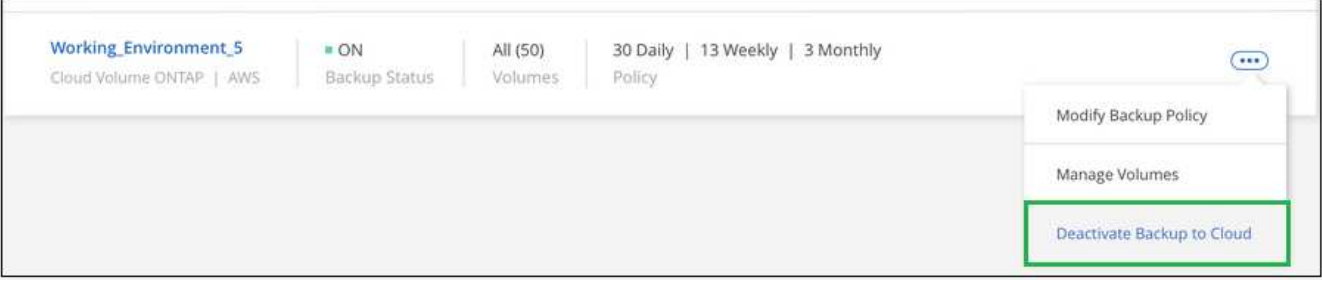

4. Dans la boîte de dialogue de confirmation, cliquez sur **Désactiver**.

#### **Informations sur le copyright**

Copyright © 2024 NetApp, Inc. Tous droits réservés. Imprimé aux États-Unis. Aucune partie de ce document protégé par copyright ne peut être reproduite sous quelque forme que ce soit ou selon quelque méthode que ce soit (graphique, électronique ou mécanique, notamment par photocopie, enregistrement ou stockage dans un système de récupération électronique) sans l'autorisation écrite préalable du détenteur du droit de copyright.

Les logiciels dérivés des éléments NetApp protégés par copyright sont soumis à la licence et à l'avis de nonresponsabilité suivants :

CE LOGICIEL EST FOURNI PAR NETAPP « EN L'ÉTAT » ET SANS GARANTIES EXPRESSES OU TACITES, Y COMPRIS LES GARANTIES TACITES DE QUALITÉ MARCHANDE ET D'ADÉQUATION À UN USAGE PARTICULIER, QUI SONT EXCLUES PAR LES PRÉSENTES. EN AUCUN CAS NETAPP NE SERA TENU POUR RESPONSABLE DE DOMMAGES DIRECTS, INDIRECTS, ACCESSOIRES, PARTICULIERS OU EXEMPLAIRES (Y COMPRIS L'ACHAT DE BIENS ET DE SERVICES DE SUBSTITUTION, LA PERTE DE JOUISSANCE, DE DONNÉES OU DE PROFITS, OU L'INTERRUPTION D'ACTIVITÉ), QUELLES QU'EN SOIENT LA CAUSE ET LA DOCTRINE DE RESPONSABILITÉ, QU'IL S'AGISSE DE RESPONSABILITÉ CONTRACTUELLE, STRICTE OU DÉLICTUELLE (Y COMPRIS LA NÉGLIGENCE OU AUTRE) DÉCOULANT DE L'UTILISATION DE CE LOGICIEL, MÊME SI LA SOCIÉTÉ A ÉTÉ INFORMÉE DE LA POSSIBILITÉ DE TELS DOMMAGES.

NetApp se réserve le droit de modifier les produits décrits dans le présent document à tout moment et sans préavis. NetApp décline toute responsabilité découlant de l'utilisation des produits décrits dans le présent document, sauf accord explicite écrit de NetApp. L'utilisation ou l'achat de ce produit ne concède pas de licence dans le cadre de droits de brevet, de droits de marque commerciale ou de tout autre droit de propriété intellectuelle de NetApp.

Le produit décrit dans ce manuel peut être protégé par un ou plusieurs brevets américains, étrangers ou par une demande en attente.

LÉGENDE DE RESTRICTION DES DROITS : L'utilisation, la duplication ou la divulgation par le gouvernement sont sujettes aux restrictions énoncées dans le sous-paragraphe (b)(3) de la clause Rights in Technical Data-Noncommercial Items du DFARS 252.227-7013 (février 2014) et du FAR 52.227-19 (décembre 2007).

Les données contenues dans les présentes se rapportent à un produit et/ou service commercial (tel que défini par la clause FAR 2.101). Il s'agit de données propriétaires de NetApp, Inc. Toutes les données techniques et tous les logiciels fournis par NetApp en vertu du présent Accord sont à caractère commercial et ont été exclusivement développés à l'aide de fonds privés. Le gouvernement des États-Unis dispose d'une licence limitée irrévocable, non exclusive, non cessible, non transférable et mondiale. Cette licence lui permet d'utiliser uniquement les données relatives au contrat du gouvernement des États-Unis d'après lequel les données lui ont été fournies ou celles qui sont nécessaires à son exécution. Sauf dispositions contraires énoncées dans les présentes, l'utilisation, la divulgation, la reproduction, la modification, l'exécution, l'affichage des données sont interdits sans avoir obtenu le consentement écrit préalable de NetApp, Inc. Les droits de licences du Département de la Défense du gouvernement des États-Unis se limitent aux droits identifiés par la clause 252.227-7015(b) du DFARS (février 2014).

#### **Informations sur les marques commerciales**

NETAPP, le logo NETAPP et les marques citées sur le site<http://www.netapp.com/TM>sont des marques déposées ou des marques commerciales de NetApp, Inc. Les autres noms de marques et de produits sont des marques commerciales de leurs propriétaires respectifs.